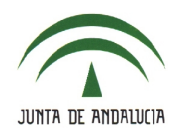

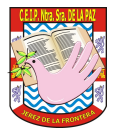

## **3.- AGENDA PERSONAL**.

• La agenda personal funciona como un calendario personal donde podremos dar de alta eventos de nuestra tarea docente y personales. Se accede a través de **Utilidades > Agenda personal**

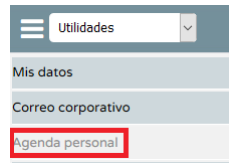

• Pulsa en un día para crear un evento.

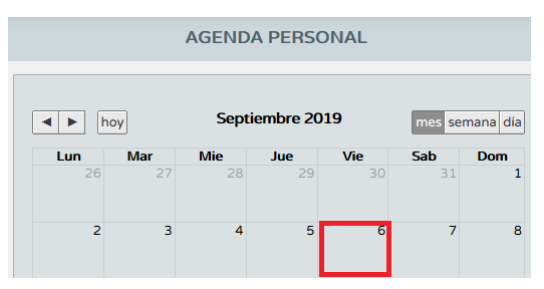

• Rellena los campos solicitados: '*Título*', '*Descripción*', '*Prioridad*' y '*Destinatarios*'. Si lo deseas, marca la opción de recordatorio a través de email. Pulsa '*Aceptar*'.

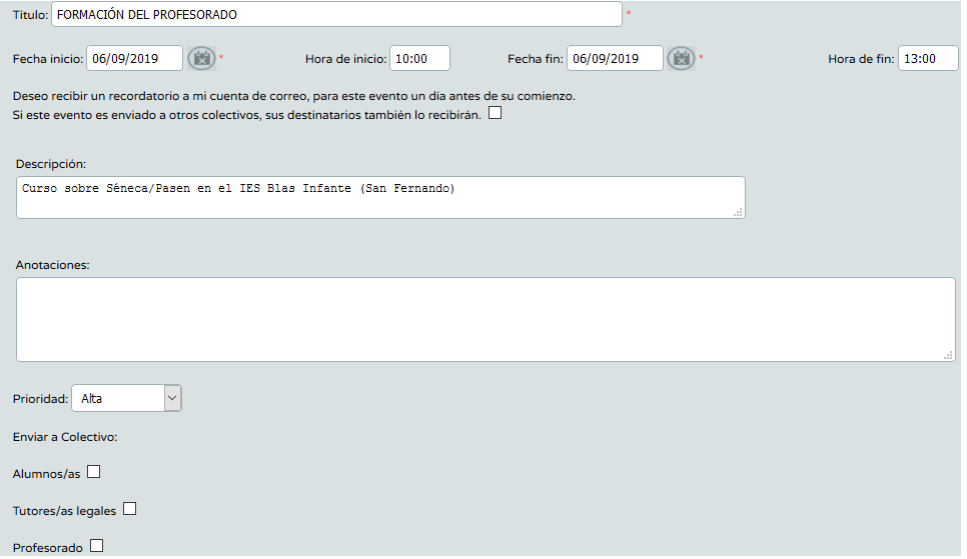

• Los 'Destinatarios' varían con el perfil '*Dirección*' y '*Profesorado*'.

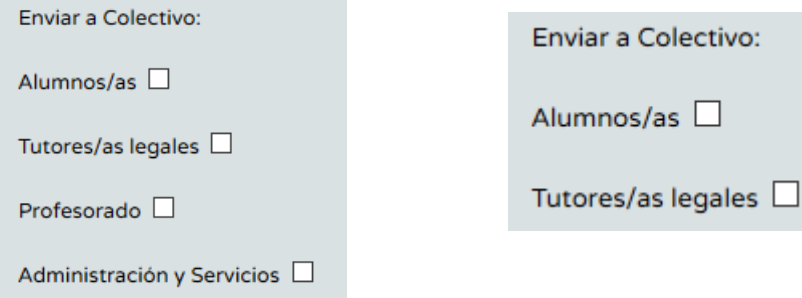

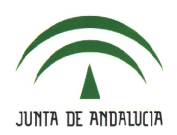

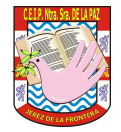

• Es necesario haber cargado los grupos de alumnos a los que se imparte clase (**Alumnado > Alumnado > Seguimiento académico > Mis alumnos y alumnas > Grupos de alumnos/as**). En caso de no mostrarse ningún grupo, hay que cargarlos pulsando el icono '*Aceptar*'.

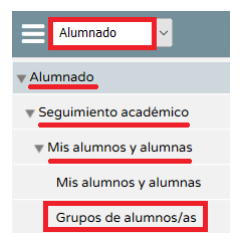

## **Uso en el dispositivo móvil**.

• Accede a iSéneca y pulsa en la opción '*Agenda*' del menú inferior.

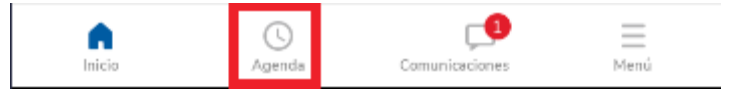

• Podemos ver los eventos programados.

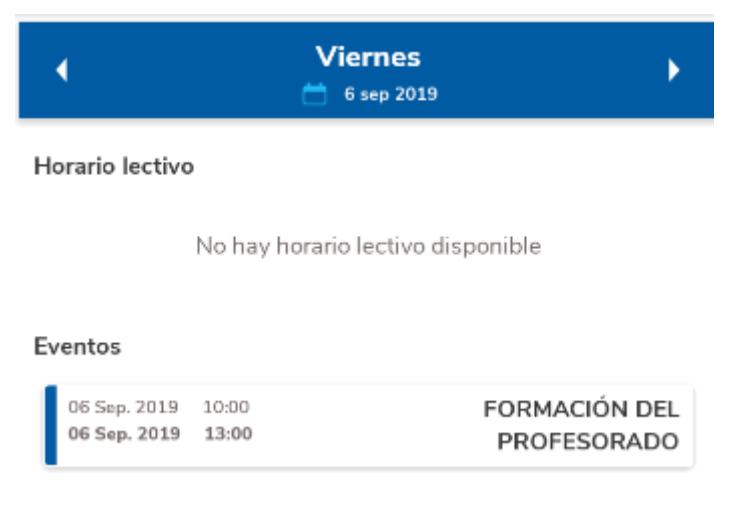

• El botón azul de la parte inferior permite añadir un evento nuevo. El procedimiento es el mismo que en la versión web.